**ИНСТРУКЦИЯ Подача заявления на РПГУ на предоставление услуги** «Прием на обучение в организацию дополнительного образования в Московской области»

# **ШАГ 1** Для подачи заявления на предоставление услуги **«Прием на обучение в организацию дополнительного образования в Московской области»** необходимо перейти на региональный портал государственных и муниципальных услуг (РПГУ): **[https://uslugi.mosreg.ru](https://uslugi.mosreg.ru/)**

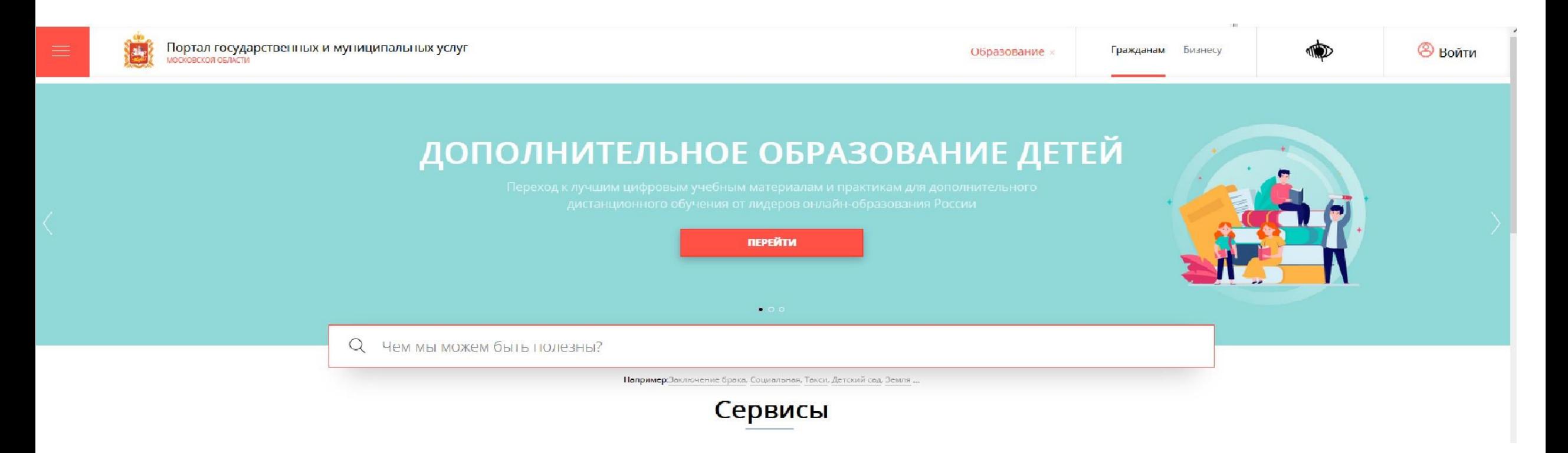

На главной странице РПГУ для подачи заявления в правом верхнем углу необходимо нажать кнопку **«Войти»** и в появившемся окне ввести данные учетной записи федерального портала государственных услуг (портал Госуслуг)

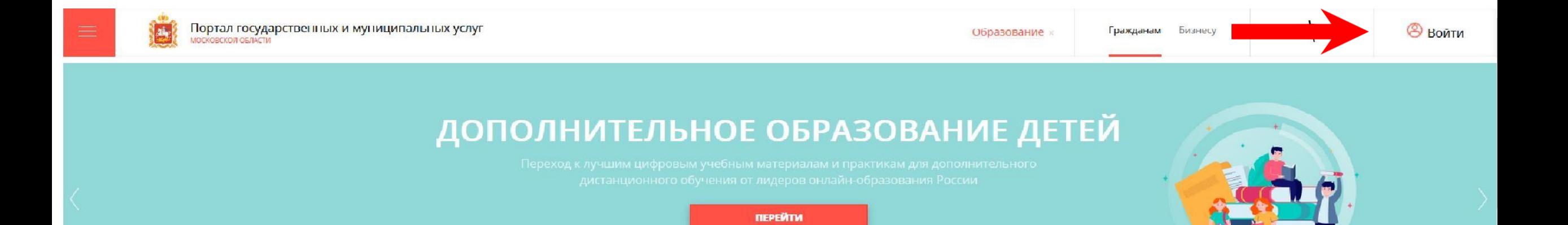

 $\bullet$   $\circ$ 

## **ВАЖНО:**

Заявление на запись в кружок или секцию может портала подать только зарегистрированный пользователь **Госуслуг** [\(https://www.gosuslugi.ru\)](https://www.gosuslugi.ru/).

Учетная запись портала Госуслуг должна иметь статус **«Подтвержденная».**

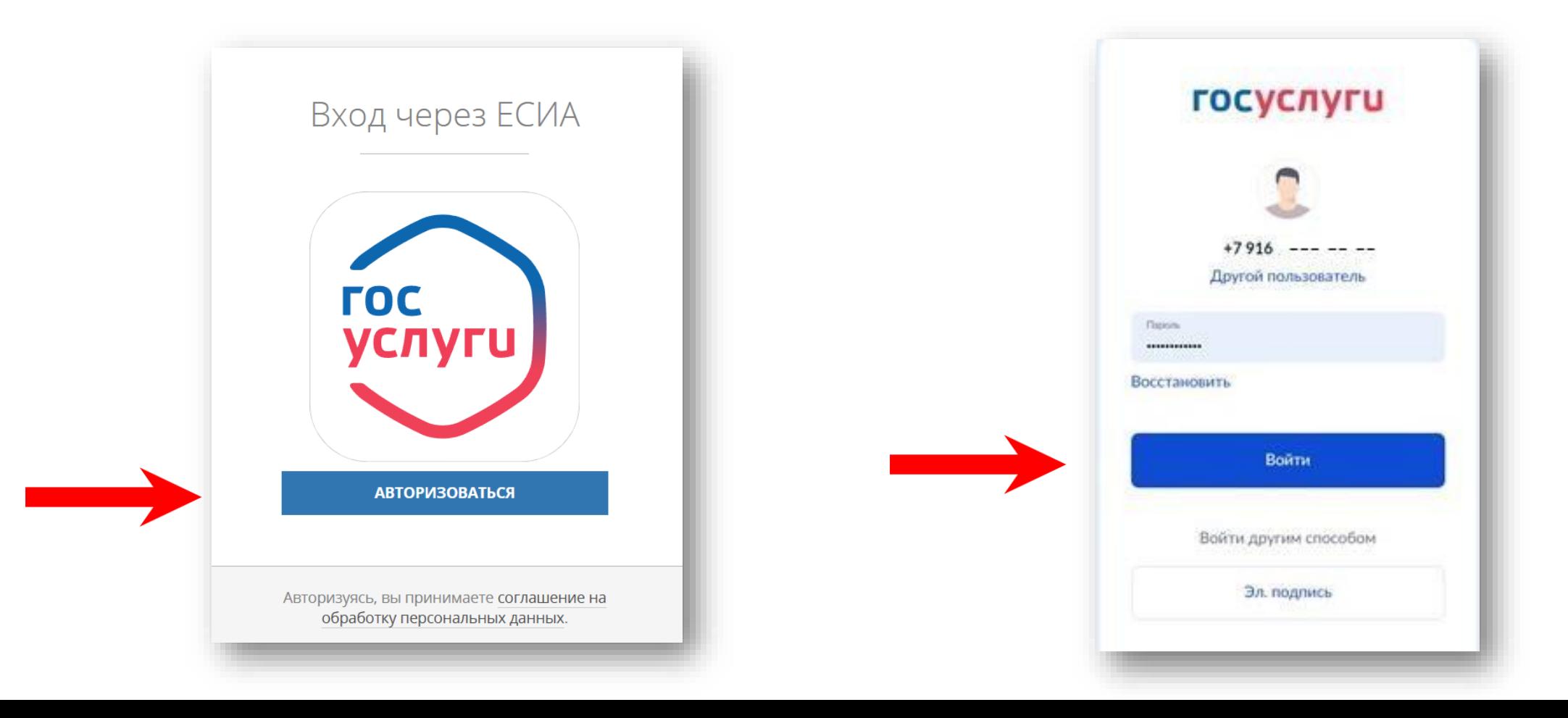

### **Способ №1**

### **ШАГ 3** В поисковой строке РПГУ ввести слова **«кружки и секции»** и выбрать услугу **«Прием на обучение в организацию дополнительного образования в Московской области»**

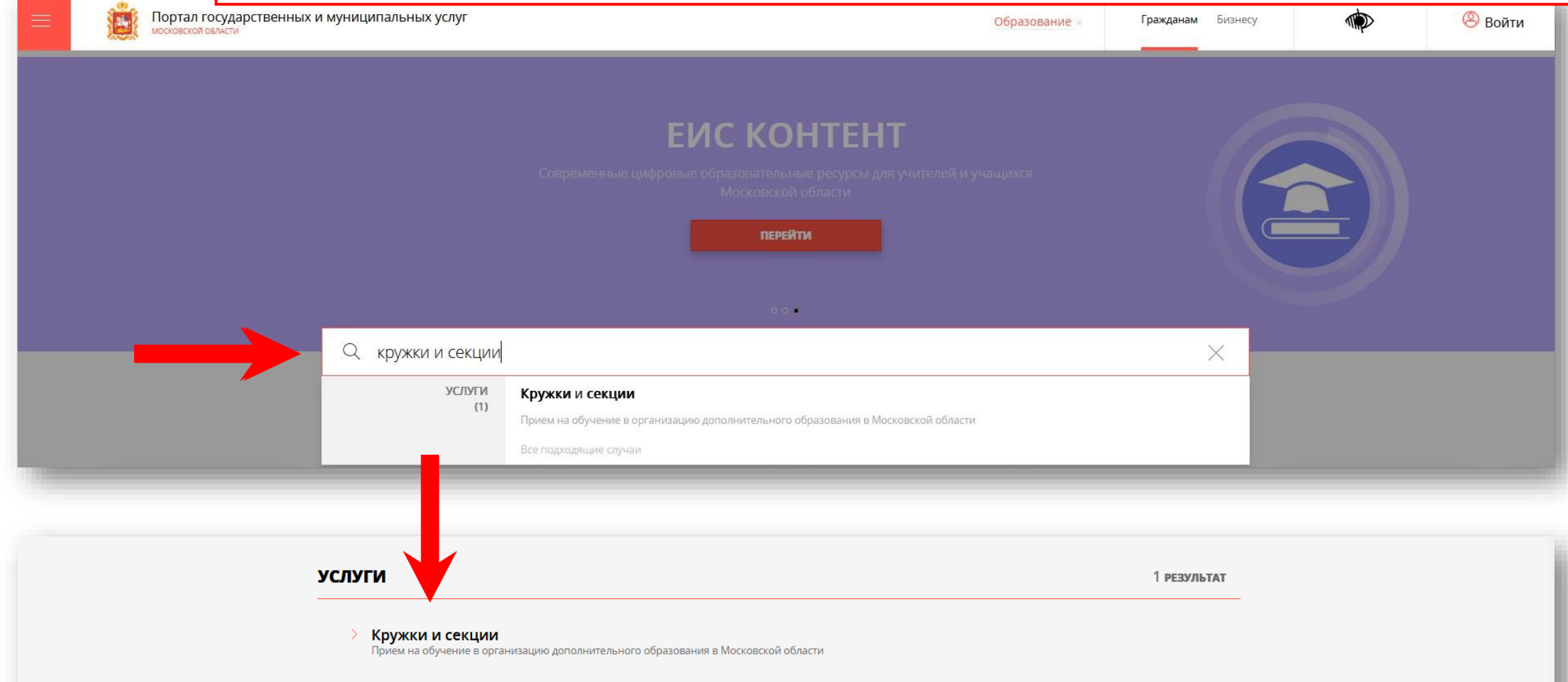

## **Способ №2**

## **ШАГ 4** На главной странице РПГУ спуститься до раздела **«УСЛУГИ ПО ТЕМАМ»** и выбрать тему **«ОБРАЗОВАНИЕ»**

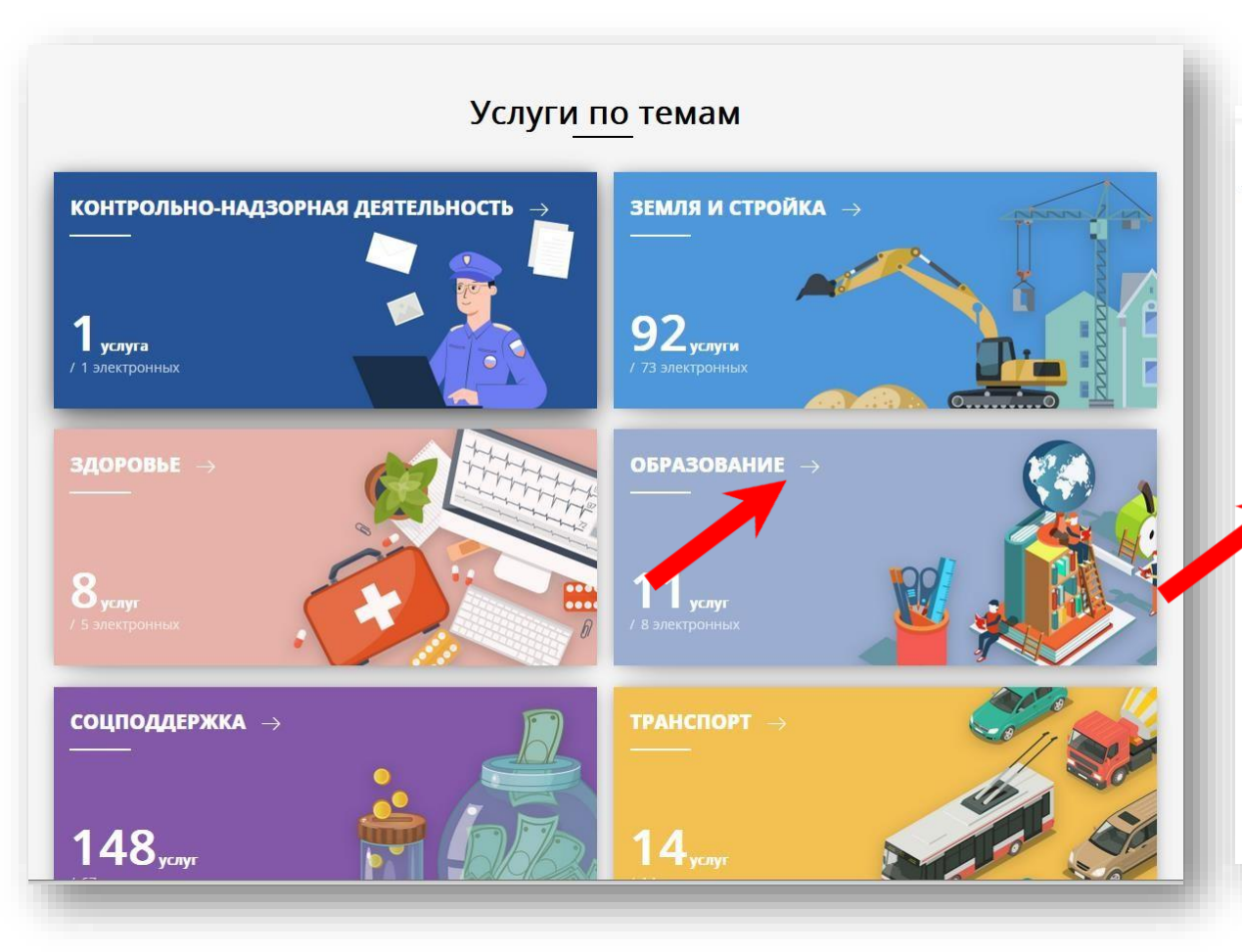

#### **ОБРАЗОВАНИЕ ДЕТЯМ**  $\Box$ Электронный дневник ⊘ 167+ тыс. Министерство образования Московской области обращений Предоставление информации о результатах единого ⊘ 0 обращений государственного экзамена Министерство образования Московской области  $\Box$ ⊘ 757+ тыс. Прием на обучение по образовательным программам обращений начального общего, основного общего и среднего общего образования Министерство образования Московской области  $\Box$ Кружки и секции ⊘ 3+ млн. обращений инистерство образования Московской области  $\Box$ ⊘ 4+ тыс. обращений Предоставление информации о результатах муниципального этапа всероссийской олимпиады **ШКОЛЬНИКОВ** Министерство образования Московской области  $\square$ Прием документов на программы среднего ⊘ 9 обращений профессионального образования Министерство образования Московской области  $\Box$  $\oslash$  412+ тыс. Постановка на учет и зачисление детей в дошкольные обращений образовательные организации Министерство образования Московской области  $\Box$  $568 + \text{t}$ Выдача решения о выплате (отказе в выплате) обращений компенсации родительской платы Министерство образования Московской области

#### Выбираем «Получить услугу», «Необходимые параметры» и **IIIAT 5** далее «Заполнить форму»

### Кружки и секции

Министерство образования Московской области

#### ОНЛАЙН-СЕРВИС

Подайте заявление через портал, авторизовавшись с помощью подтвержденн учетной записи ЕСИА. В случае, если у Вас отсутствует возможность подачи заявления в электронной форме, Вы можете обратиться с пакетом документов МФЦ Московской области и воспользоваться бесплатным доступом к РПГУ

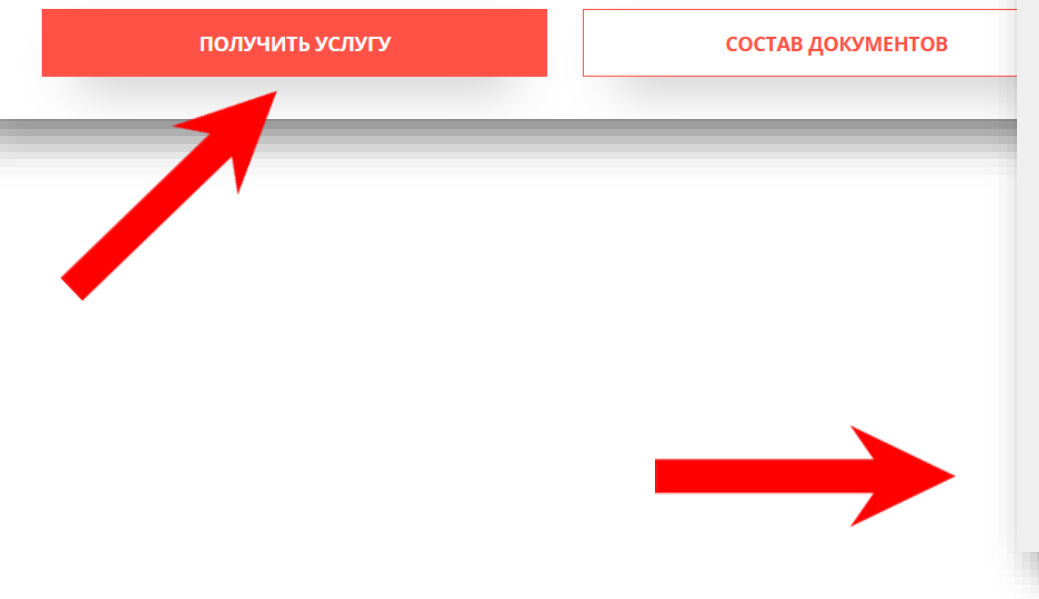

#### ПОДРОБНАЯ ИНФОРМАЦИЯ

#### Выберите необходимые параметры

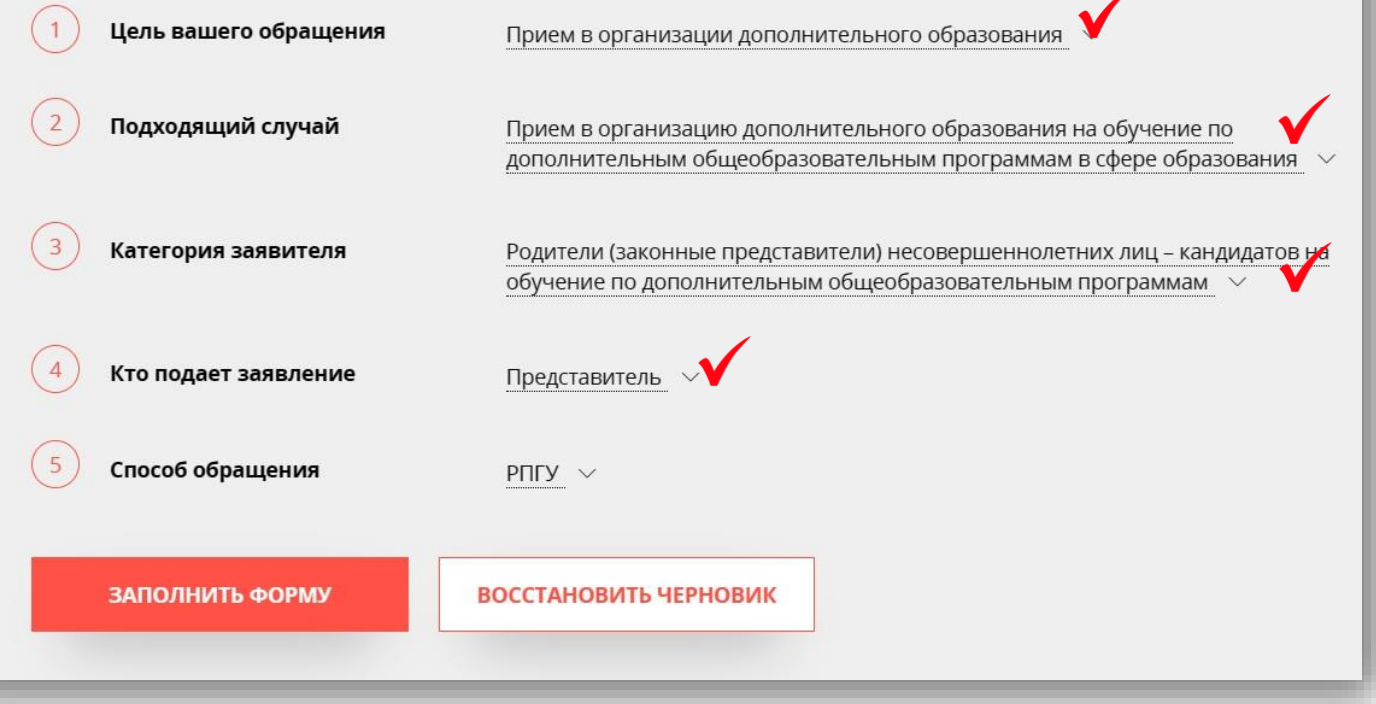

## **ШАГ 6** В открывшейся форме необходимо ознакомиться со всеми пунктами, подтвердить свое согласие и факт ознакомления с описанными сведениями и нажать кнопку «**Далее**»

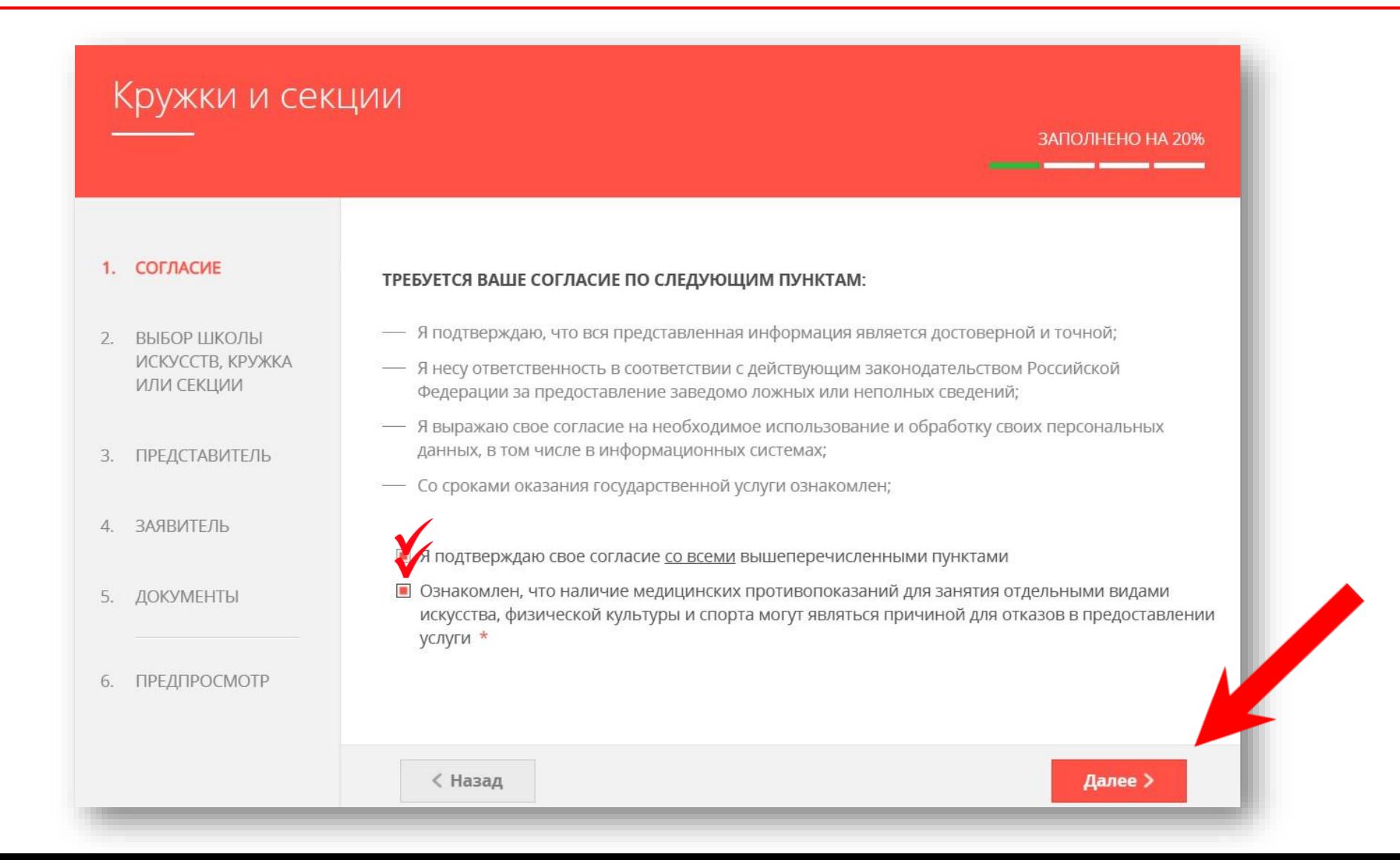

## В открывшемся окне выбираем кнопку «Добавить»

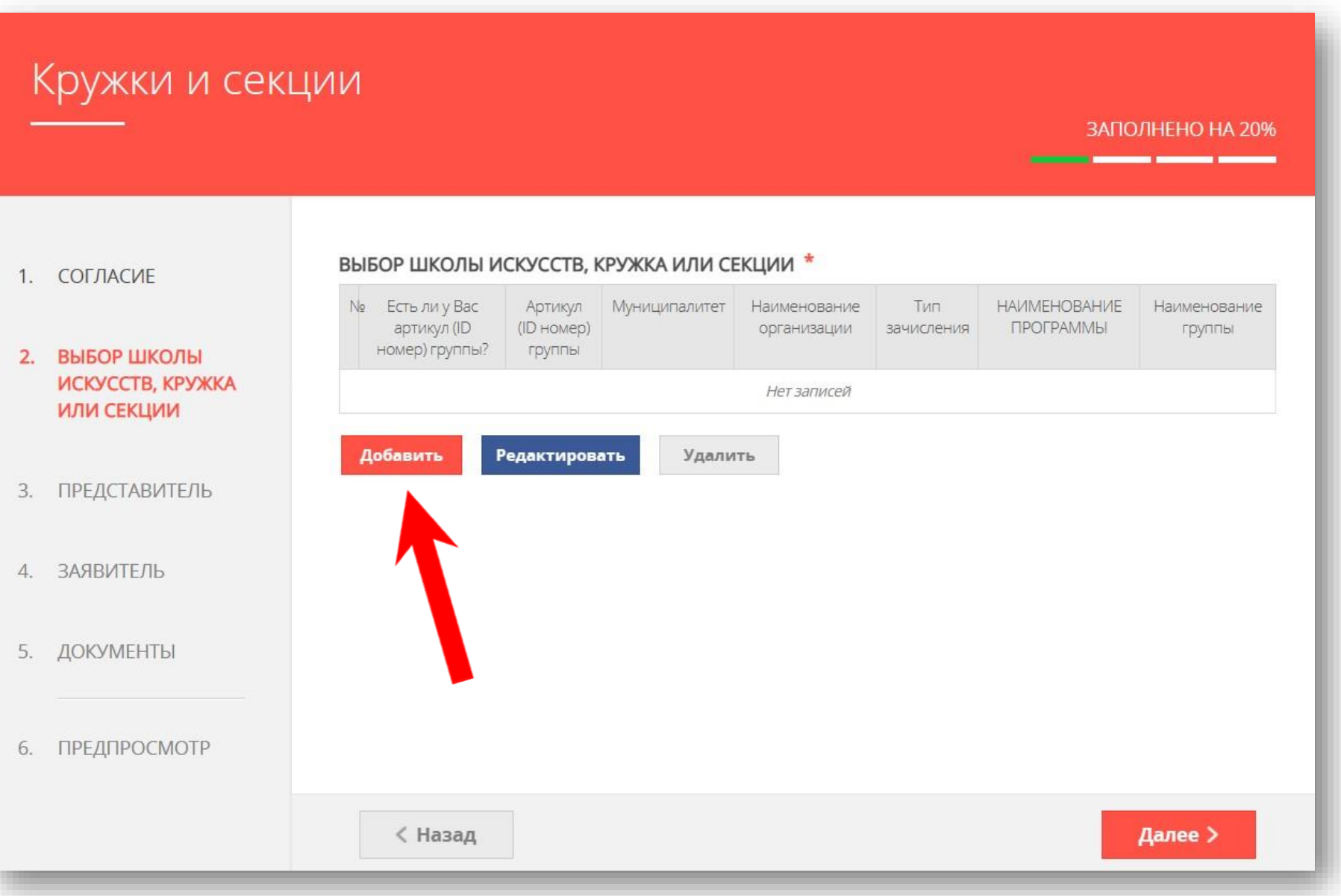

# ШАГ<sup>8</sup>

КРУЖОК, СЕКЦИЯ

## Вносим ID кружка: автоматически заполняются поля организации и выбирается необходимый кружок. Нажимаем «Сохранить».

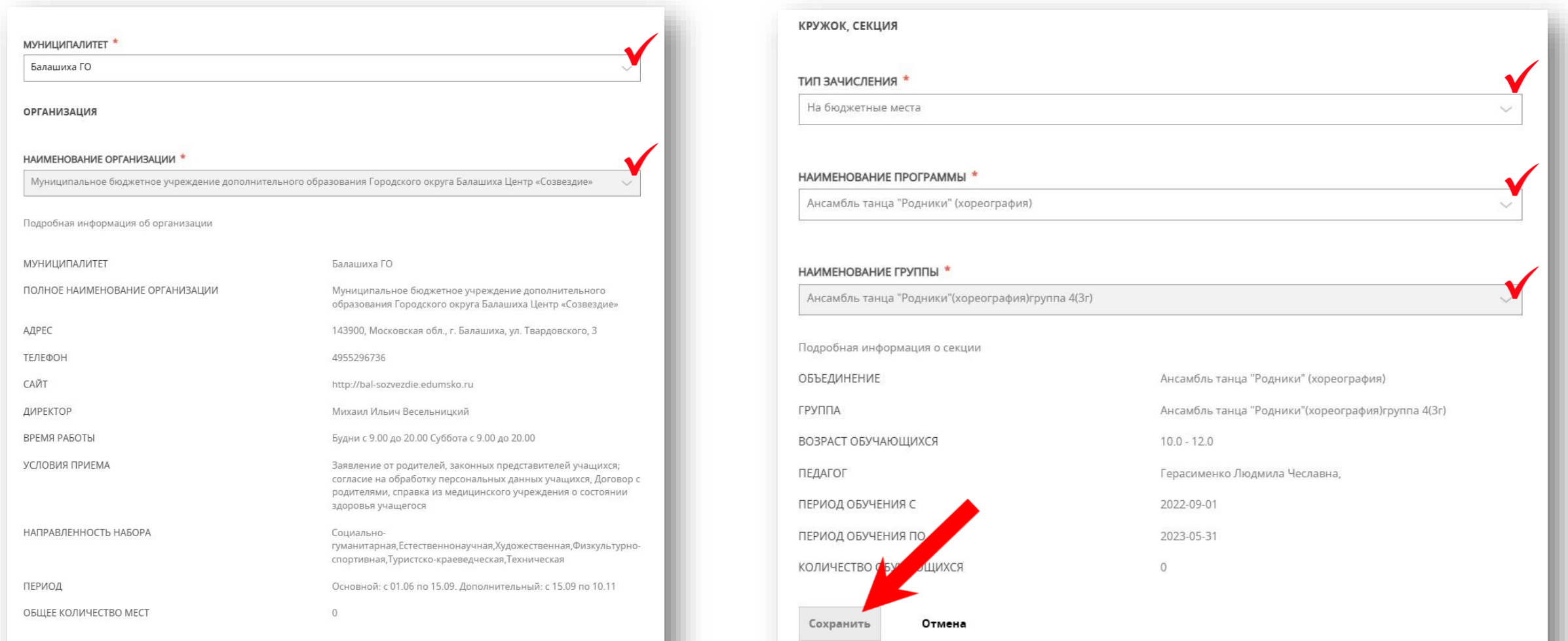

Можно подать заявление в несколько объединений, заполнив одну форму. Для этого нажимаем кнопку **«Добавить»** и вносим параметры нового объединения и нажимаем «**Далее**»

#### Кружки и секции ЗАПОЛНЕНО НА 30% ВЫБОР ШКОЛЫ ИСКУССТВ, КРУЖКА ИЛИ СЕКЦИИ \* 1 СОГЛАСИЕ № Есть ли у Вас артикул Артикул (ID номер) МуниципалитетНаименование Тип **НАИМЕНОВАНИЕ Наименовани** (ID номер) группы? организации зачисления ПРОГРАММЫ группы группы **ВЫБОР ШКОЛЫ**  $\overline{2}$ 42 Her Балашиха Муниципал Ha Ансамбль Ансамбль ИСКУССТВ, КРУЖКА **CO** бюджет **SOHd** танца **Танца** бюджетное "Родники" "Родники" Hble **ИЛИ СЕКЦИИ** (хореография (хореограф учреждени места  $\sim$ ия)группа дополните  $4(3r)$ ЛЬНОГО образован 3. ПРЕДСТАВИТЕЛЬ **MR** Городского округа Балашиха Центр 4. ЗАЯВИТЕЛЬ «Созвездие 5. ДОКУМЕНТЫ Добавить Редактировать Удалить ПРЕДПРОСМОТР 6 < Назад Далее )

Заполнить сведения о представителе кандидата на обучение (в случае, если кандидат на обучение младше 18 лет). Нажать кнопку **«Далее»**

### **Примечание!**

Если кандидат на обучение старше 18 лет, заявление заполняется от имени кандидата на обучение (в графе «Являетесь ли Вы представителем кандидата на обучение?» необходимо выбрать **«Нет»**).

Если кандидат на обучение младше 18 лет, то в графе «Являетесь ли Вы представителем кандидата на обучение?» необходимо выбрать **«Да»** и в графе **«Заявитель»** выбрать тип представителя.

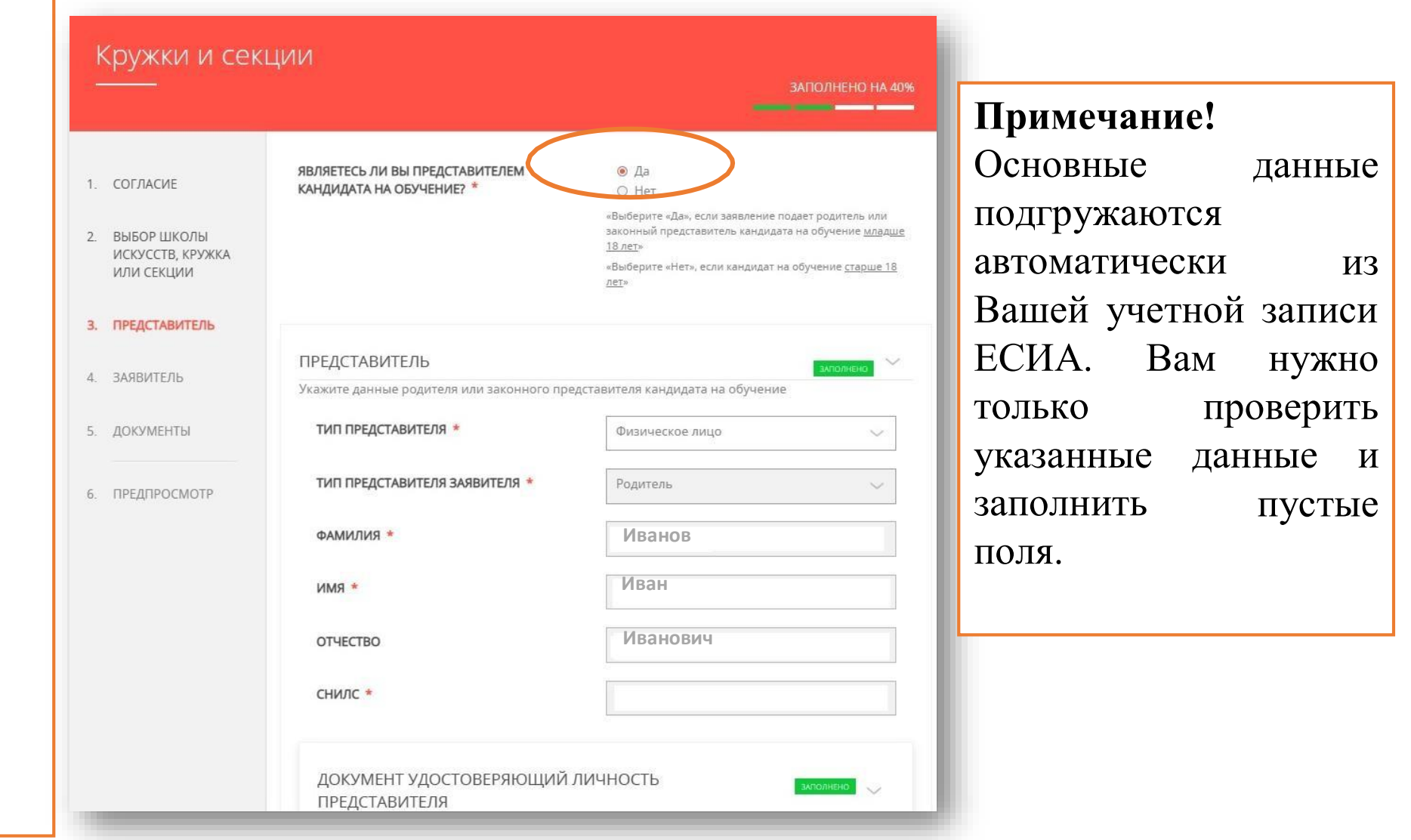

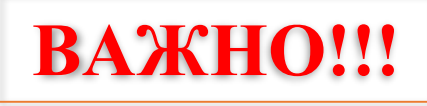

## **Примечание!**

В графе **«Наименование документа»** необходимо выбрать документ, подтверждающий право представлять интересы кандидата на обучение. является Если представителем родитель (законный представитель), **«Наименование** то в графе выбираем **«Паспорт документа» гражданина Российской Федерации».**

Если представителем выступает иное лицо, в графе **«Наименование документа»** выбираем документ, на основании которого представитель имеет право представлять интересы кандидата на обучение.

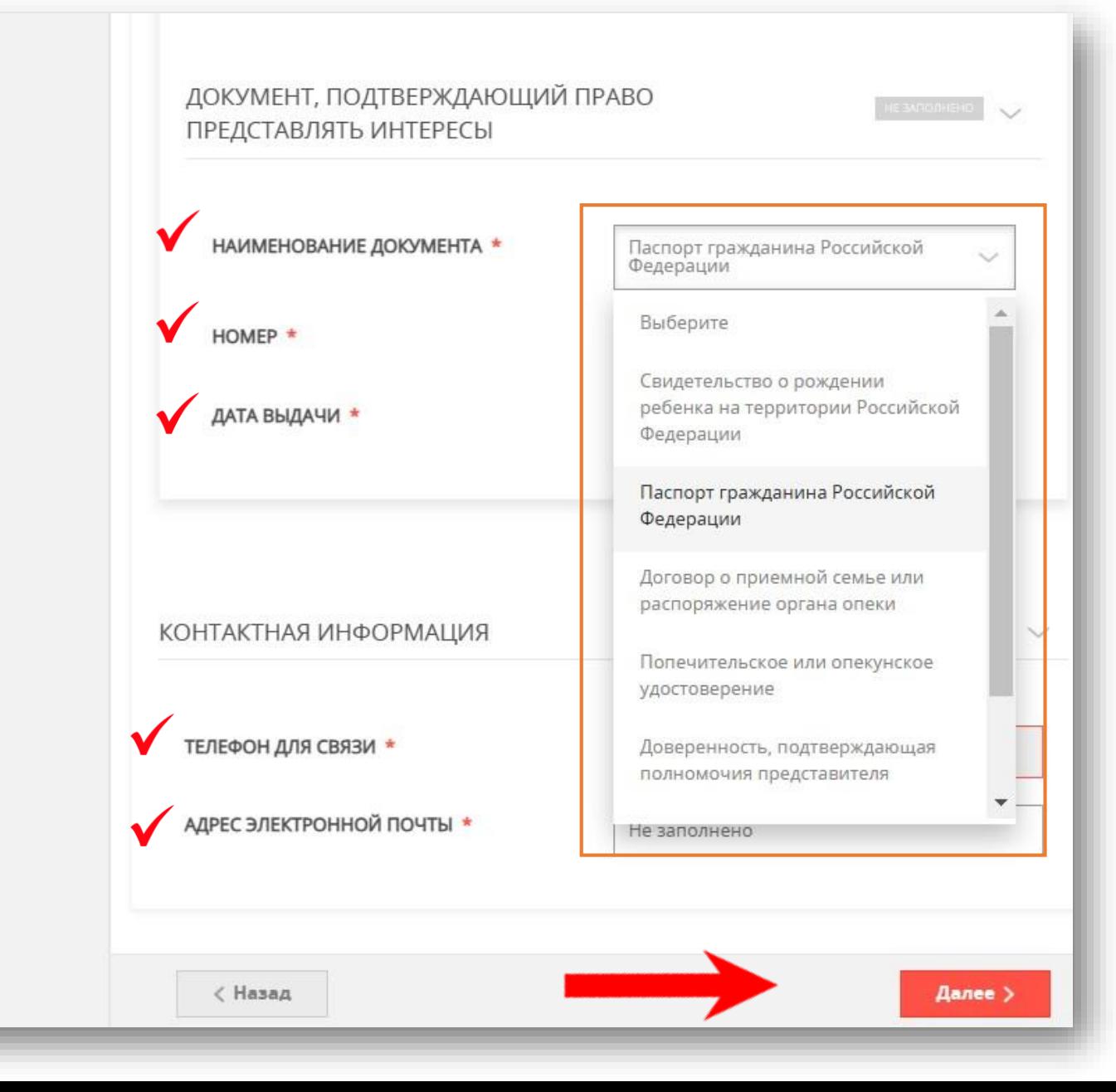

## Заполнить сведения о кандидате на обучение.

ШАГ11

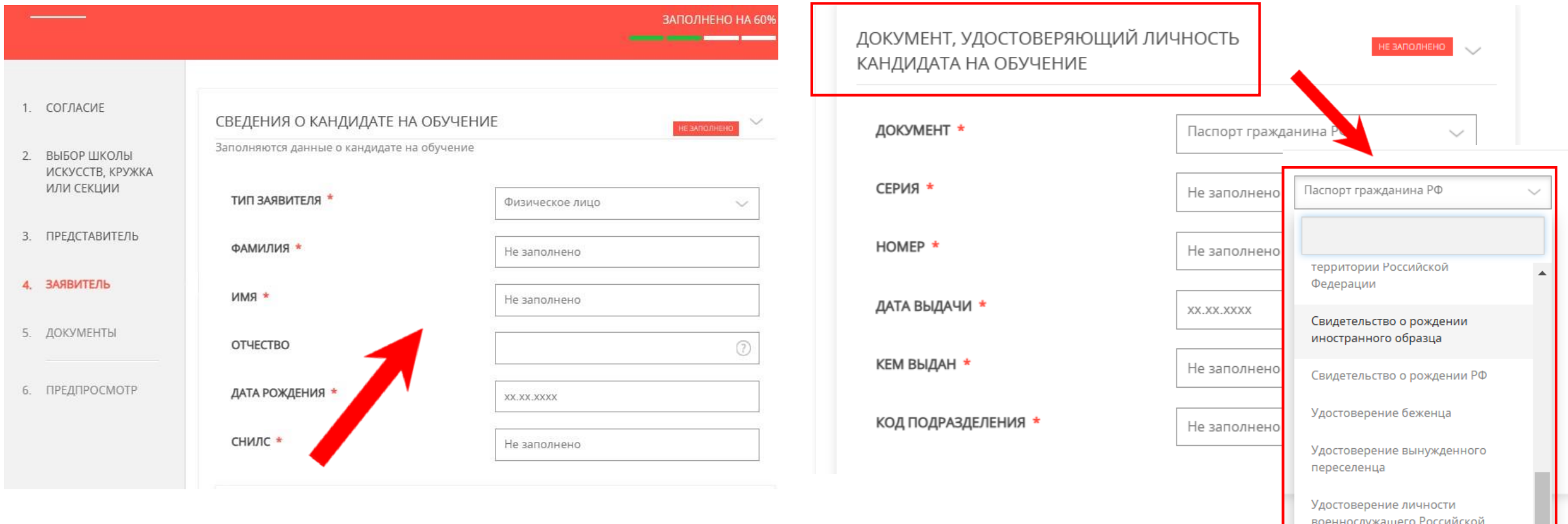

Федерации

# **ШАГ 11 продолжение**

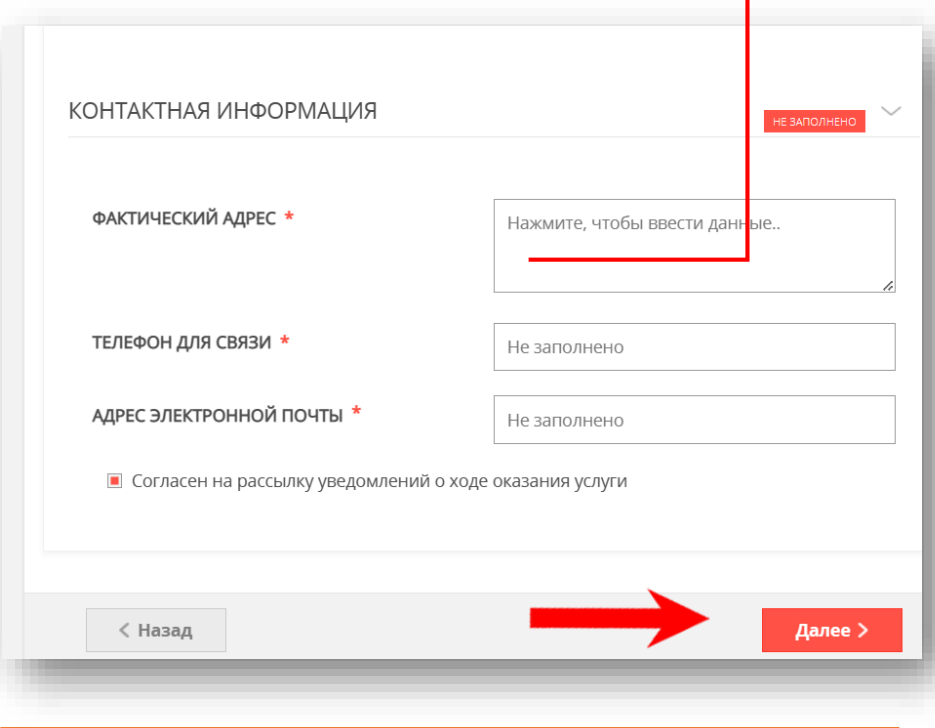

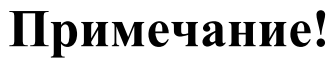

Необходимо заполнить все поля \*, нажать на кнопку **«Сохранить».** Указать контактные данные и нажать **«Далее»**

## АДРЕС CTPAHA \* Российская Федерация СУБЪЕКТ ФЕДЕРАЦИИ<sup>1</sup> Московская обл. РАЙОН СУБЪЕКТА ФЕДЕРАЦИИ \* НАСЕЛЕННЫЙ ПУНКТ \* Ничего не выбрано ИНДЕКС XXXXXX **УЛИЦА** Ничего не выбрано  $\smallsmile$ Начните вводить название (например: Мира) и выберите вариант из списка НОМЕР ДОМА ⊘ СТРОЕНИЕ ☉ КОРПУС ДОМА  $\circledR$ НОМЕР КВАРТИРЫ АДРЕС ПРИ ОТСУТСТВИИ В КЛАДР ☉ Сохранить Отмена

## Загрузить свидетельство о рождении кандидата на обучение. Нажать «Далее»

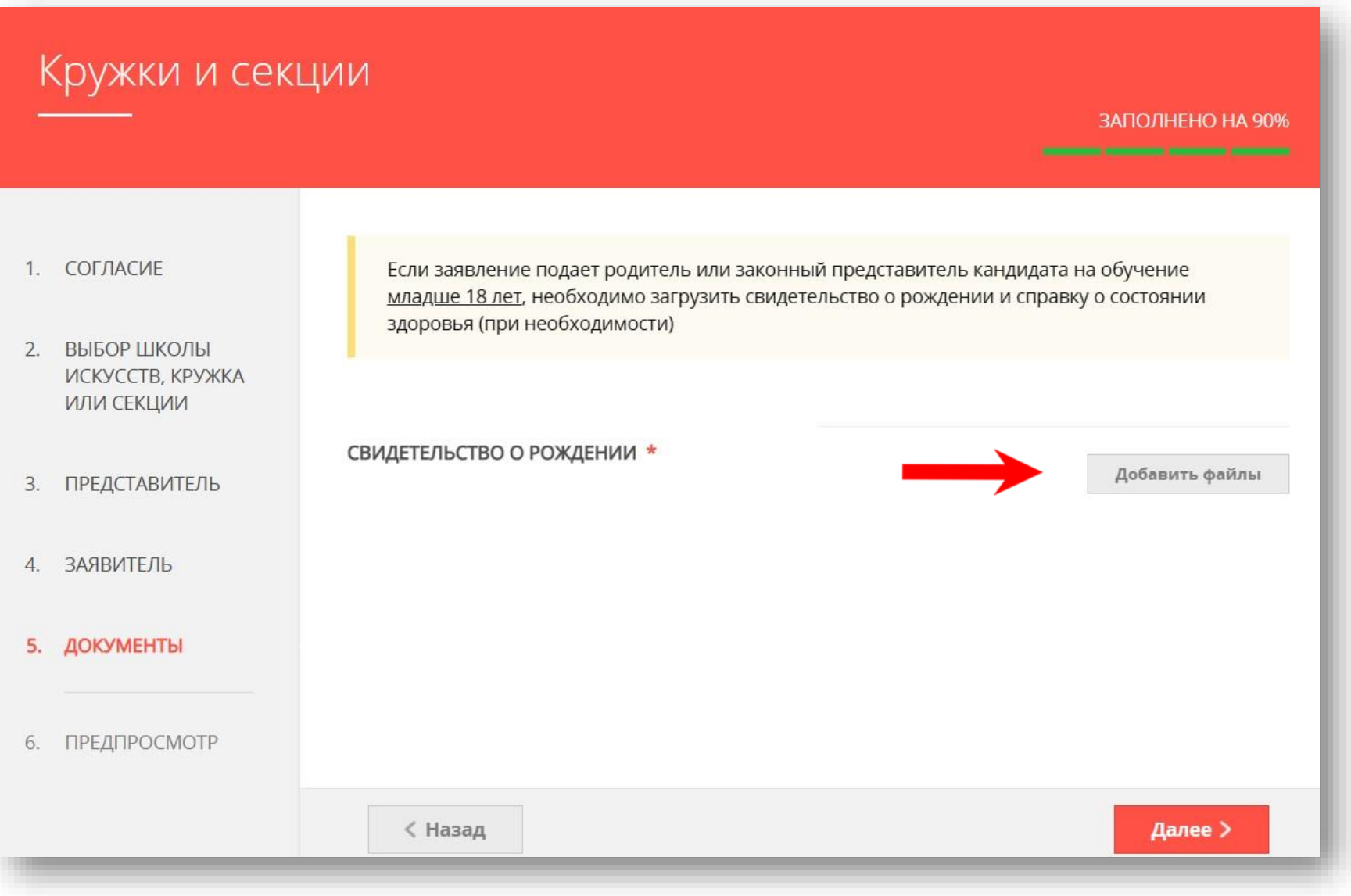

# **ШАГ 13** Предпросмотр заполненного заявления. Необходимо внимательно проверить корректность указанных данных.

Если все указано верно, нажать кнопку **«Отправить».**

нужно вернуться к

предыдущим

путем

нажатия

**«Назад»**

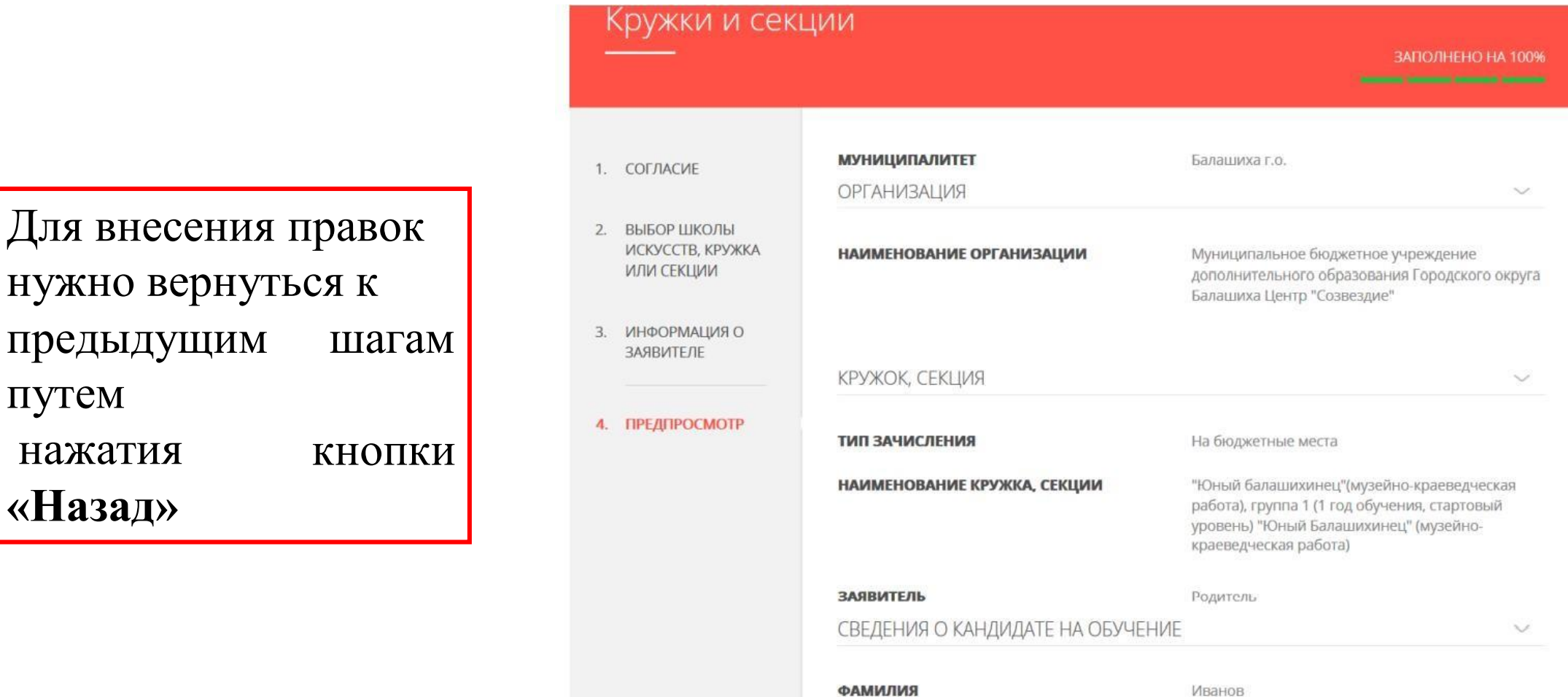

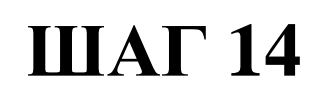

После нажатия на кнопку «Отправить» отобразится сообщение подтверждающее факт отправления заявления

# Сообщение

Ваше заявление подано успешно!

Заявлению присвоен номер: P001-5980206737-26809948

Подробная информация о статусе рассмотрения заявления доступна в Личном кабинете в разделе «Заявления».

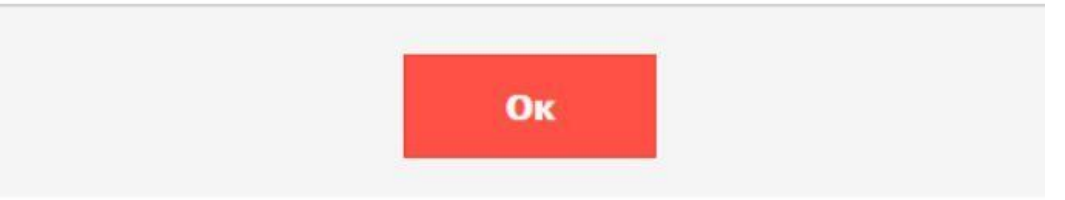

При возникновении технических вопросов при подаче электронного заявления Вы можете обратиться в техническую поддержку РПГУ по адресу электронной почты: **[pgu.support@mosreg.ru](mailto:pgu.support@mosreg.ru)** или по телефону: **8 (800) 550-50-30**